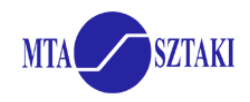

# **EGEE'09 EXERCISE 5: Parameter study practical with P-GRADE Portal Turn an existing workflow into parameter study**

*This practical demonstrates the parameter study services of P-GRADE Portal. It is assumed that you finished the development of the Matrix multiplication workflow as it is described in "Exercise 2" on the Workflow hands-on exercise sheet* 

# **Use the same portal and the same portal user account that you did for the workflow hands-on.**

The "Multiply" workflow is able to multiply two matrixes: INPUT1 \* INPUT2. What we need now are 10 matrix multiplications: INPUT1<sub>version1</sub> \* INPUT2; INPUT1<sub>version2</sub> \* INPUT2; INPUT1<sub>version3</sub> \* INPUT2, ... For this purpose a copy of the Multiply workflow has to be turned into a parameter study.

### *1.1 Open the Multiply workflow in the workflow editor and save it as a different workflow: Workflow menu → Save as → MultiplyPS*

### *1.2 Extend the workflow with an auto input generator and configure it for PS execution*

Switch Port 0 of the multiplicator job to "PS" by right clicking on the Port.

Add a new job to the workflow and turn it first to a "generator" by right clicking on the component then into an "automatic" by another right click.

### **1.2.1 Set the main properties of the generator:**

**Job name**: Matrix1Gen **Input file text**: 3 3 1 2 3 4 5 6 7 8 <Y> Click on **"Parse"**, then double click on **"Y"** in the "Keys" window Set the range values: From: 9 To: 21 By: 3 Click on "**Generate**"  $\rightarrow$  Parameter space is displayed in "Generated items"

Close the Parameter key definition window by clicking the OK button.

### **1.2.2 Set the properties of the PS output port of the generator:**

Double click on the output port of the generator job. **Set Directory to /grid/gilda/tutorials/barcelonaXX/MatrixPS/GeneratedInputs** (Do not add "/" to the end of the pathname! *XX* still means your student number) **Set internal file name**: Matrix1

 **1.2.2 Open the property window of the generator again.** 

Click on the "Attributes Editor" button. Set the following:

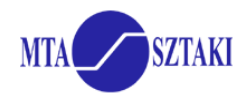

Click on the **Output Data** tab:

Define an **Output SE** at the bottom of the window by choosing one of the recommended SEs from the following list:

> aliserv6.ct.infn.it > **recommended** iceage-se-01.ct.infn.it gilda-02.pd.infn.it à **recommended** gilda-se.rediris.es fn2.hpcc.sztaki.hu à **recommended** vega-se.ct.infn.it se-edu.grid.acad.bg se1-egee.srce.hr dgt02.ui.savba.sk à **recommended**

This SE list was generated by:

• Browsing the Information system portlet in P-GRADE Portal for Storage Elements

(OR it could be obtained by executing the " $lcq-infosites$  --vo gilda -v 1 se" command on the User Interface machine of GILDA)

Recommended SEs are accessible from P-GRADE Portal host. Others have some problem (typically: can be accessed only from close CE, firewall configuration)

Close the attributes editor of the generator by clicking the OK button. Close the Properties window of the generator by clicking the OK button.

# **1.3 Set the Parameter properties of the workflow**

Open the PS property window in the "Workflow" menu of the editor. Set the following: **Output Directory**: **/grid/gilda/tutorials/barcelonaXX/MatrixPS/Results** (Do not put a "/" to the end of the directory name!) **Grid**: *< gilda\_LCG\_2\_BROKER >* **LCG Catalog Type:** lfc (EGEE specific setting) LFC Host: lfc-gilda.ct.infn.it (VO specific setting) **SE:** use the same Storage Element that you used above

**1.4 Connect the output port of the generator to the PS input of the Matrix job**

### **1.5 Save and submit the workflow. Monitor and visualize the progress of execution.**

*Notice the difference in the Workflow portlet for normal and PS workflows: generators and real jobs are separated. (Collectors too but currently we do not have any.)* 

### **Check the existence of the generated parameter files and the final result files using the File Management portlet:**

- Open the File Management portlet
- Set "Select Grid" listbox to gilda, then click on View in the same line
- Set "Select VO" listbox to gilda, then click on View in the same line
- Select Ifc-gilda.ct.infn.it LFC host and click on List
- Be patient, then navigate into the **issgcXX** directory with the "File Browser" and the "Change Directory" buttons.
- Navigate into the
	- o **MatrixPS/GeneratedInputs** directory to see the generated input matrixes
	- o **MatrixPS/Results** directory where the final output files are saved

1.6 Download and unzip the result files